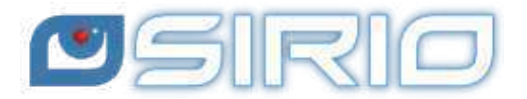

# **Quansheng UV-K5 - Manuale del Firmware IJV 3**

The Quansheng UV-K5, K5(8), K6 and k5-plus radios have the option of being upgraded with unofficial firmware.

These updates are substantial to the point that there was a need to rewrite the manual, as the menu and functions are different.

I disclaim all liability in case of transmission outside the bands allowed by the manufacturer. What you do with your radio is at your own risk.

Please note that the use of this radio requires an HAM radio licence.

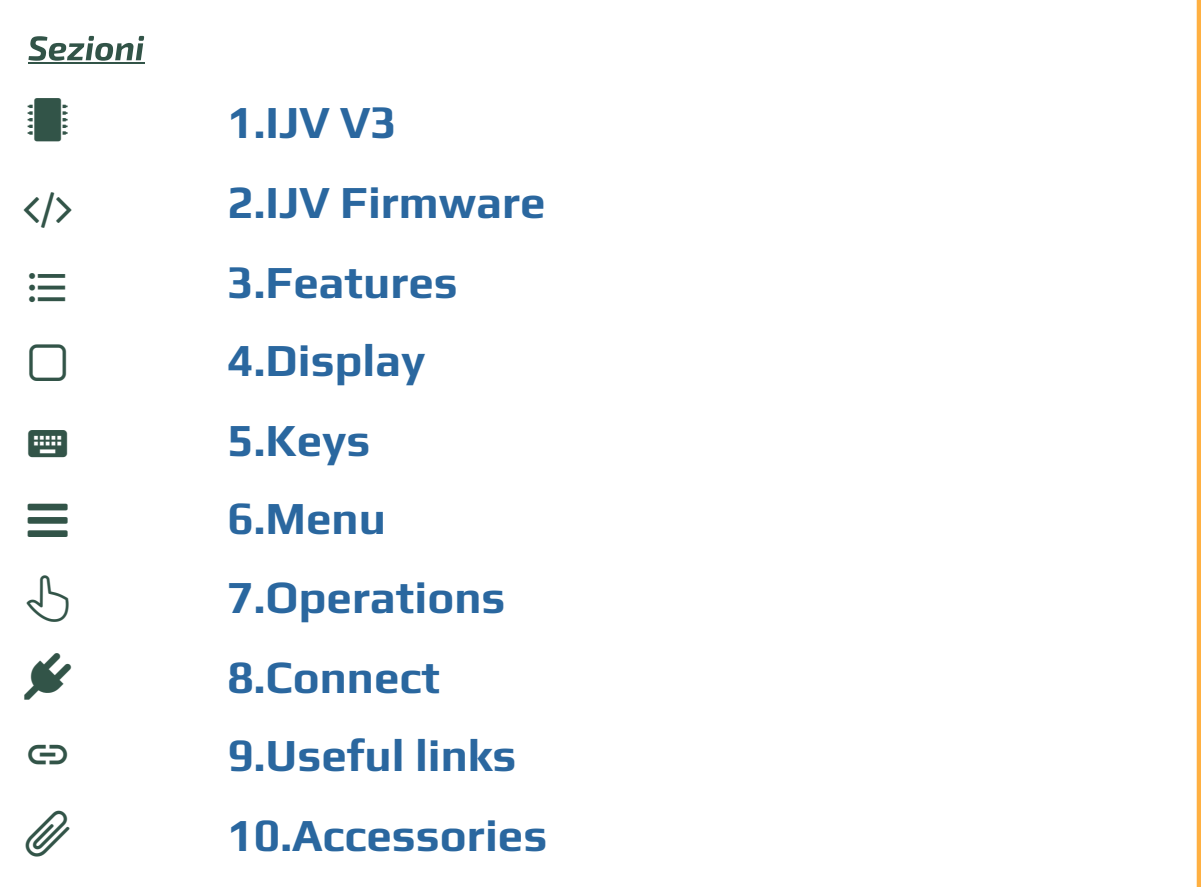

**This manual is for version 3 of the IJV firmware.** 

**If you wish to stay with version 2.9R5, follow this [link.](https://www.universirius.com/en_gb/preppers/quansheng-uv-k5-manuale-del-firmware-ijv_2-9r5/)**

<span id="page-1-0"></span>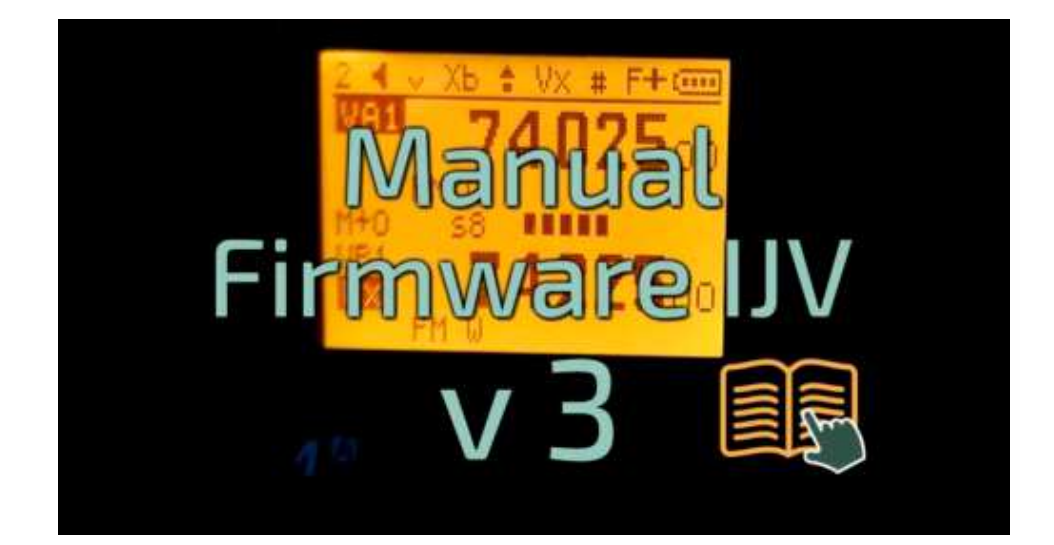

# **1. IJV V3 o IJV X3 999 Ch ?**

To make it clear from the outset, the IJV 3 version requires a certain level of expertise. For those who do not feel up to it, it is preferable to go for the stable version [2.9R5](https://www.universirius.com/en_gb/preppers/quansheng-uv-k5-manuale-del-firmware-ijv_2-9r5/). Inoltre si suddivide in due firmware:

**IJV V3** for unmodified radios, with 200 channels. IJV VX3 to take advantage of 999 channels. Requires physical intervention with replacement of an eeprom chip.

### **IJV X3 con 999CH**

For the more daring, there is now the possibility of using 999 channels instead of the original 200. However, this requires a rather complex hardware modification: a chip has to be desoldered and re-soldered.

This involves replacing the original 8K eeprom (24C64) with a new 128K one, such as 24M01.

Where to buy 128K EEPROM 24M01: 漂 [Link1](https://it.rs-online.com/web/p/eeprom/7147585), 漂 [Link2](https://it.aliexpress.com/item/1005006443224767.html), 漂 [Link3.](https://it.aliexpress.com/item/1005004249679690.html)

[Before making any change](https://www.universirius.com/en_gb/)s, save the stored channels with CHIRP. After replacing this memory, it will be necessary to install the dedicated firmware. The X variant is available alongside the normal version. firmware IJV V3.bin  $\Rightarrow$  200 channels. firmware\_IJV\_VX3.bin <sup>⇒</sup> 999 channels.

To install VX3 firmware, follow the same procedure from Chapter 2.2 to 2.6.

Even switching from V3 to VX3 will require a Reset ALL.

The same applies to CHIRP: the module to be loaded to read the radio is the one named vX3: uvk5\_IJV\_vX3.py

 $\Lambda$  If you use the V3 firmware on a modified radio, only 200 memories will still be displayed. However, if you install the VX3 firmware on an intact radio, no memories will be displayed, only VFOs.

# **How to copy saved V3 channels to the VX3**

The method is to open 2 instances of CHIRP with the V3 and VX3 modules respectively.

- 1. With V3, read the previously saved file.
- 2. With the VX3 read the modified radio.
- . Copy the channels from CHIRP with V3 and paste them into the other CHIRP with VX3.

# **[2. The IJV F](https://www.universirius.com/en_gb/)irmware**

<span id="page-3-0"></span>Version 3 is totally different from its predecessor, you have a different radio in your hand.

### **2.1 Download Firmware-IJV**

- Click on the button to download the zip file. It contains the following files:
	- o changelog.txt
	- firmware\_IJV\_V3.x.bin
	- o installazione modulo per chirp.pdf
	- useful links.txt
	- uvk5\_IJV\_V3\_xx.py
- The procedure for using the CHIRP module is explained in chapter 8.1.
- $\bullet$  Should there be a problem with this firmware, you can always reload the official one and the radio will be exactly as it was before. Refer to chapter 2.3.

Last Update : 04/04/24 = FW (V/Vx) 3.13 / Chirp Module 36

### **2.2 k5prog-win**

- To load the firmware into the radio you need the software **k5prog**.
- + This programme allows you to save the configuration and [cal](#page-28-0)ibration data recorded in the EEPROM. Indeed, is strongly recommended to do so.
- It happens that version 1.27 gives problems, so we decided to remove it.
- Links of Github website.

# 2.3 Backup of Calibration and Original Configuration

- As mentioned above, it is important to safeguard the original  $\blacksquare$  Institute deriver . Calibration and Configuration files:
- lnstall the cable <u>driver</u> . Check that it is well recognised by Windows and k5prog-win.  $\frac{1}{\sqrt{2\pi}}$  the radio normally (user mode), connect the cable from the cable from the cable from the cable from the cable from the cable from the cable from the cable from the cable from the cable from the cable from t

 $\rightarrow$  Start the radio normally (user mode), connect the cable from the  $\sim$  computer to the radio, start k5prog-win. Using the buttons: "Read  $\sim$  folder.folder. If you need to restore the radio as it was originally, it is not enough

If you need to restore the radio as it was originally, it is not enough  $\frac{1}{\sqrt{2}}$  to put back the original firmware, you will also have to load the with the kind of the kind.<br>iginal "my\_calibration" and "my\_config" files:<br>with the k5prog-win was around and the "Write Configuration' and

 $\rightarrow$  with the k5prog-win programme via the 'Write Configuration' and U<br>→ with the k5prog-win pro<br>"Write Calibration!! 'Write Calibration' buttons.

These files include a hundred or so parameters such as the 3  $\,$ transmission powers, squelch, RF Gain, start message, 200 ی<br>channels, VFO, etc., and are recorded on an external EEPROM memory.  $T_{\text{max}}$ 

 $\Lambda$  These files are different from radio to radio, it is not certain that

those of another are compatible with yours. The calibration is adjusted at the factory for each individual radio.

# **2.4 Online tool for Mac and Linux as well**

There is a utility for flashing firmware online. This is useful for those with a Mac, Linux or versions prior to Windows 10. Follow this link, everything else is intuitive.

Follow this <u>link,</u> everything else is intuitive. https://egzumer.github.io/uvtools/ It does not with Safari or Brave, it requires a Chromium-based or Brave, it requires a Chromium-based or Brave,

 $\Lambda$  It does not work with Safari or Brave, it requires a Chromium-based browser so use Chrome, Edge or Opera. For Linux use Chrome.

# **[2.5 Upload the IJV Fi](https://www.universirius.com/en_gb/)rmware**

- 1. Make sure you have a sufficiently charged battery.
- . Plug the cable into the PC, but DO NOT start the software.
- $\rightarrow$  The white LED lights up. . Set the radio to update mode: While pressing the PTT button, switch on the radio.
- 4. Connect the cable to the radio. The first time the plugs do not fit very well, you have to push a little to get them all the way in.
- 5. Start the software k5prog-win.
- . Then choose the right COM port in the software and click on 'Connect'.
- 7. Via the software k5prog-win, upload the file firmware\_IJV\_vxxx.bin previously downloaded.
	- $\rightarrow$  The white LED blinks.
- 8. At the end of the flashing, switch off the radio and disconnect the cable.

To connect the radio, you will need a Kenwood-type cable:

# **2.6 Adjusting the radio after update**

### Attenzione dopo l'installazione del nuovo firmware è indispensabile effettuare queste regolazione.

Only if this is a first-time installation or if you are coming from other firmware:

- . Perform a RESET ALL: Start the radio by pressing the PTT buttons and the S1 side button.
- 2. Go to the RESET menu and select ALL then confirm. [The stored frequencies will al](https://amzn.to/48eyLZ6)l be deleted.
- [. Set menu items as desi](https://amzn.to/3T0oQAs)red.

To optimise reception, make gain adjustments for each band, see section 7.3 RF Gain.

### **[3. IJV rmw](https://www.universirius.com/en_gb/)are features**

What it has more of, what it has less of.

# **+ WHAT'S HERE**

- Overlay windows similar to a  $\qquad \bullet$  Compander GHz. gap between 620 and
- AGC FAST / SLOW / Only for  $\vert$  840MHz.
- Single VFO with direct  $\begin{array}{c} \vert \hspace{1cm} \vert \hspace{1cm} \vert \hspace{1cm} \vert \hspace{1cm} \vert \hspace{1cm} \vert \end{array}$  range: 15  $\rightarrow$  1300MHz. With Rx AM and SSB.<br>insertion frequencies above
- AGC MAN also in FM with 35-  $\vert$  transmission: NO AIR BAND / level attenuator adjustment.  $\parallel$  NO 27 MHZ.
- Transmission in emulation  $\qquad \qquad$  Rapid Frequency and Tone DSB (Double SSB). (Always **Search: FC (Frequency Copy)** active, now only disconnected  $\vert$  function. if you activate the  $\qquad \qquad$   $\qquad$  Ouick Tone Search. Upconverter function).  $\qquad \qquad | \qquad \bullet \quad$  Quick partial or full memory
- Preselection for an  $\blacksquare$  scan. Upconverter with  $\blacksquare$   $\blacksquare$  SMETER
- Increased waiting times **Interest Conventional Convention** Selective Calling with
- Rit & Xit in all modulations.  $\vert$  (Code Squelch)
- 
- Reception gain customisable  $\vert$  CCIR. to your needs. The set of the Scramble.
- <span id="page-6-0"></span>• SATCOM circuit activation | • CW (Continuous Wave) with reception boost  $> +9$ dB. | modulation.
- 
- 
- 1750 Tone

### Services menu (ex hidden) (to activate it, switch on the radio while holding down the PTT and side button 1)

- ORA.
- Fine frequency calibration.
- TX Power adjustment for each of the 3 levels.
- Adjustment of each of the 9 Squelch Levels: RSSI, NOISE, GLITCH.
- 
- context menu. The settended reception Frequency
	- $\bullet$  Unlockable limited

- 
- 
- 
- 
- transmission lock. TX modulation indicator
- during scanning. The same contraction audio suppression
- Stable SSB reception.  $\qquad \qquad | \qquad$  Selective sending DTMF, ZVEI,
	-
	-
- FM Broadcast.  $\blacksquare$  Distinct squelch for each • VOX single VFO line (A and B)

# **– WHAT'S NOT**

- SPECTRUM (will never be there)
- Password
- NOAA
- VOICE
- ALARM
- Battery voltage and calibration indication.
- Blinking LED.
- Charging info on USB.
- AIRCOPY

# **[4. Display](https://www.universirius.com/en_gb/)**

Symbols and abbreviations on the screen.

Symbols that may appear in the top line

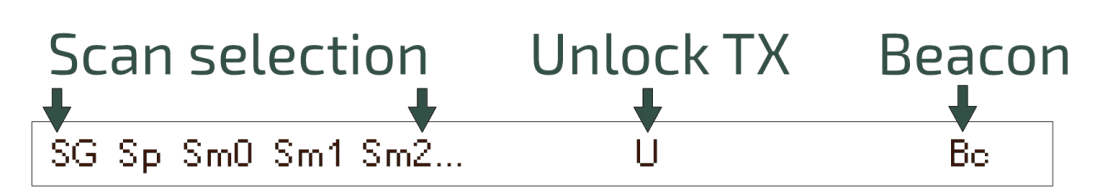

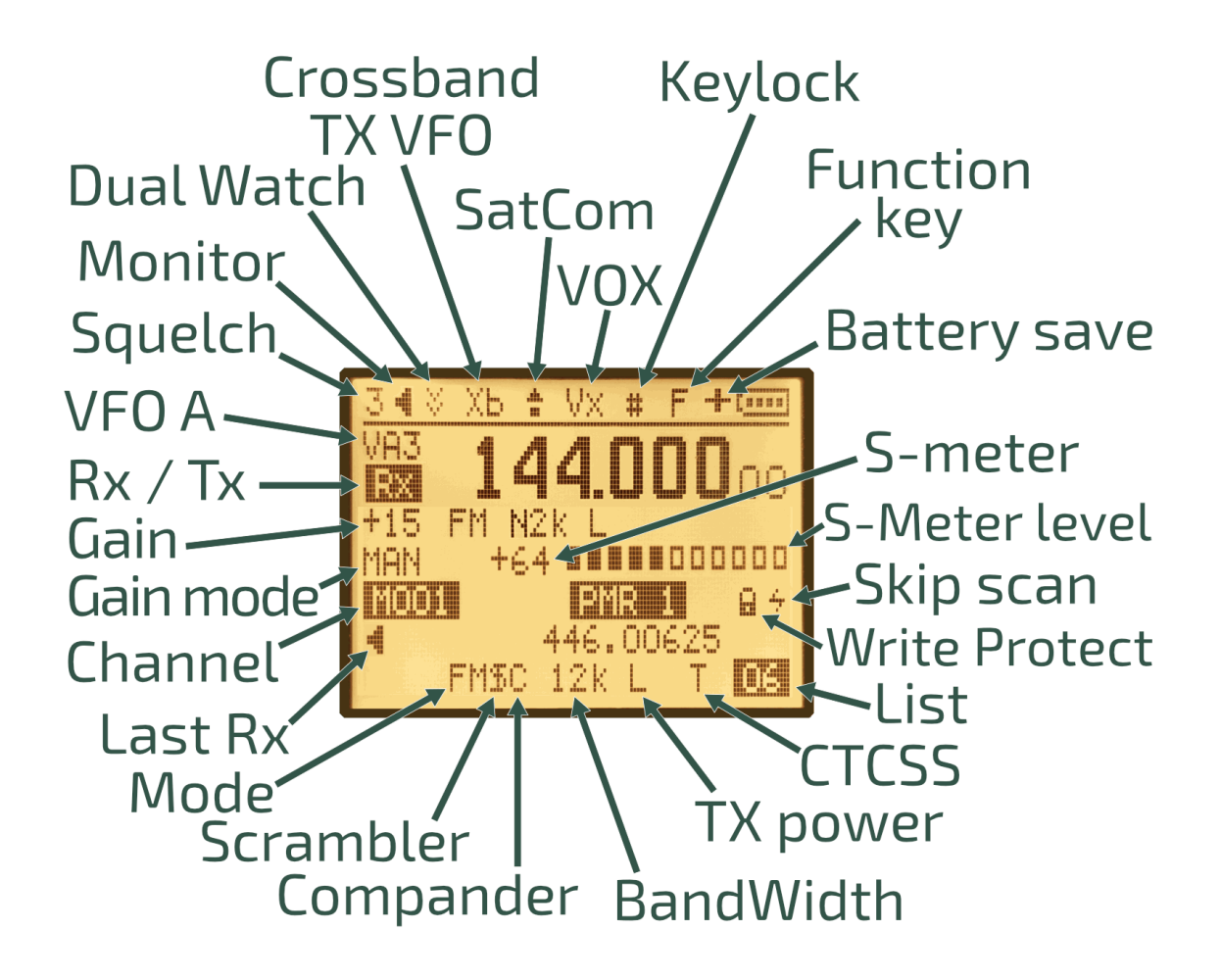

Symbols that may appear in the bottom line

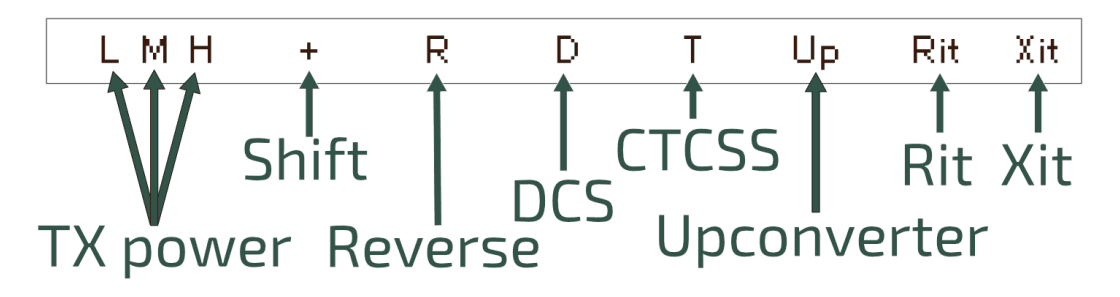

# [Disp](https://www.universirius.com/en_gb/)lay: single VFO

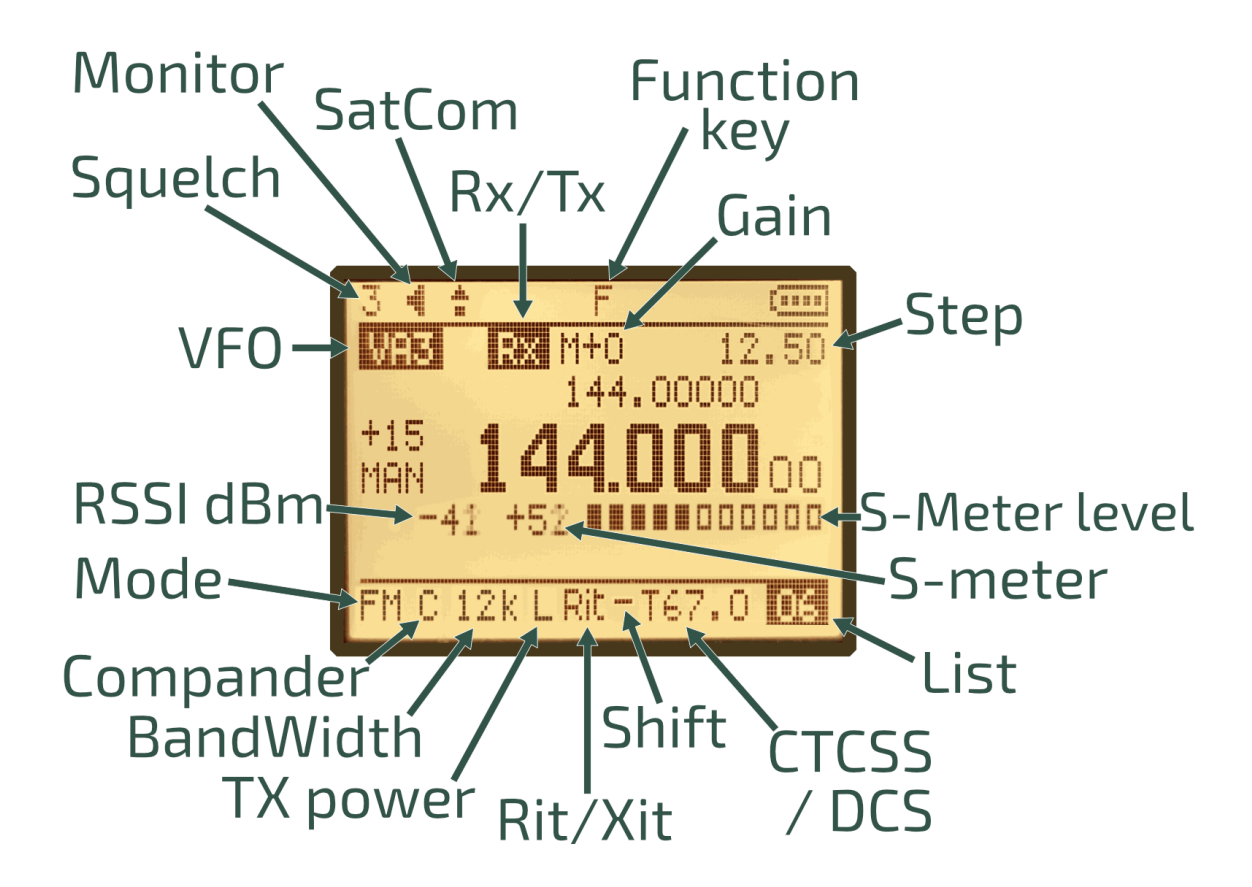

# **The meaning of icons**

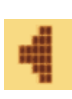

Monitor: A loudspeaker, because in Monitor mode it is always on, a sound is always heard.

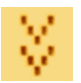

Dual Watch: Double reception symbol, like two containers waiting to receive a signal.

Keylock: The hash symbol is already present on the key that locks the keyboard. The gate is also a barrier that prevents access to something.

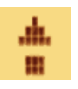

蒜

SatComAn arrow that symbolises elevation, either because the satellites are very high or because the setting increases sensitivity.

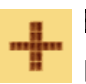

Battery SaveA + next to the battery to indicate that the battery will last longer.

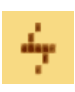

Skip Scan: A thunderbolt, quick as lightning, the scan jumps him, the shape of the S reminds one of Skip. (Can only be activated via CHIRP).

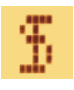

**Scrambler**Scrambler's S + a vertical bar that comes to alter the letter as the inserted frequency comes to alter the voice.

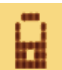

Write Protect: Protects channel from being overwritten. (Can only be activated via CHIRP).

# **[5. Function](https://www.universirius.com/en_gb/) of keys**

time or in addition with the kev  $\mathsf{F}\mathscr{L}^{\!\!\mathcal{S}}.$ The keys have different functions when pressed, pressed for a long

# **5.1 Short-press keys functions.**

<span id="page-9-0"></span>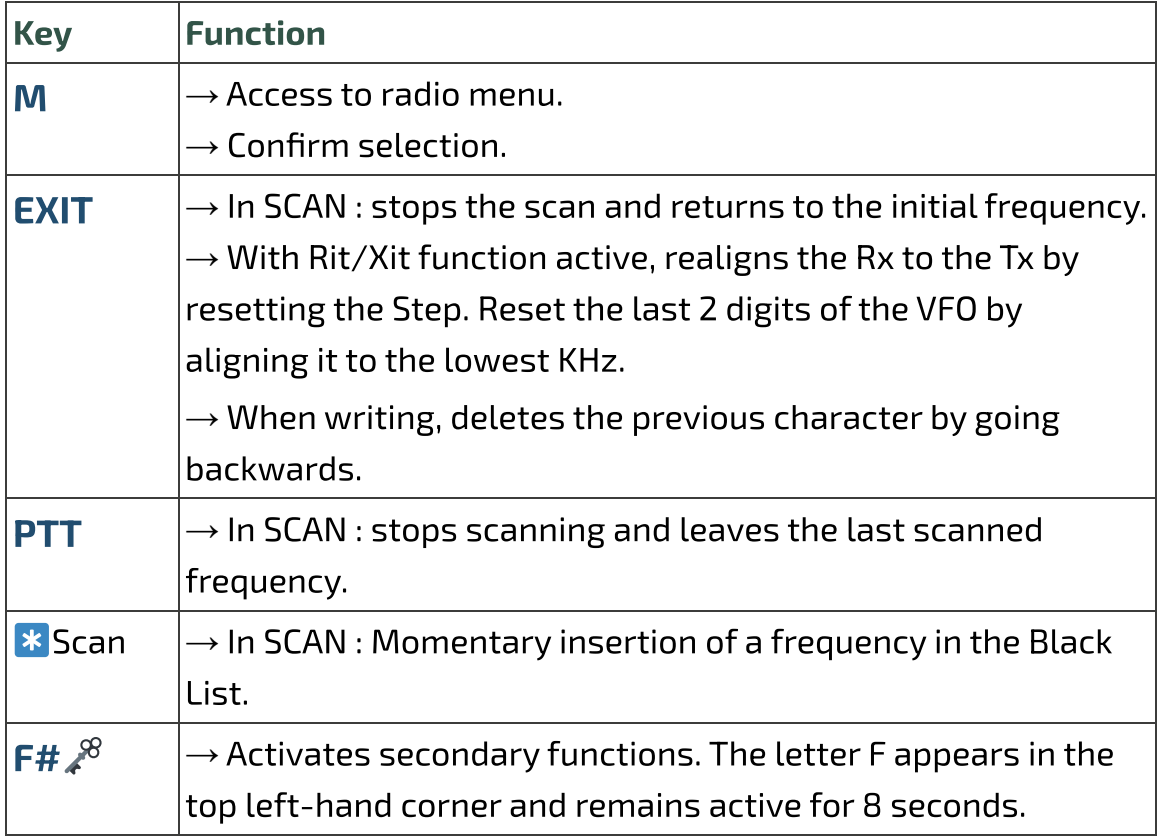

# **[5.2 Long-press key](https://www.universirius.com/en_gb/)s functions.**

The big news in version 3 is the introduction of overlay windows similar to a context menu.

Down and confirm with the key M. In the window appear the options to be selected via the buttons  $\wedge$  Up /  $\vee$ 

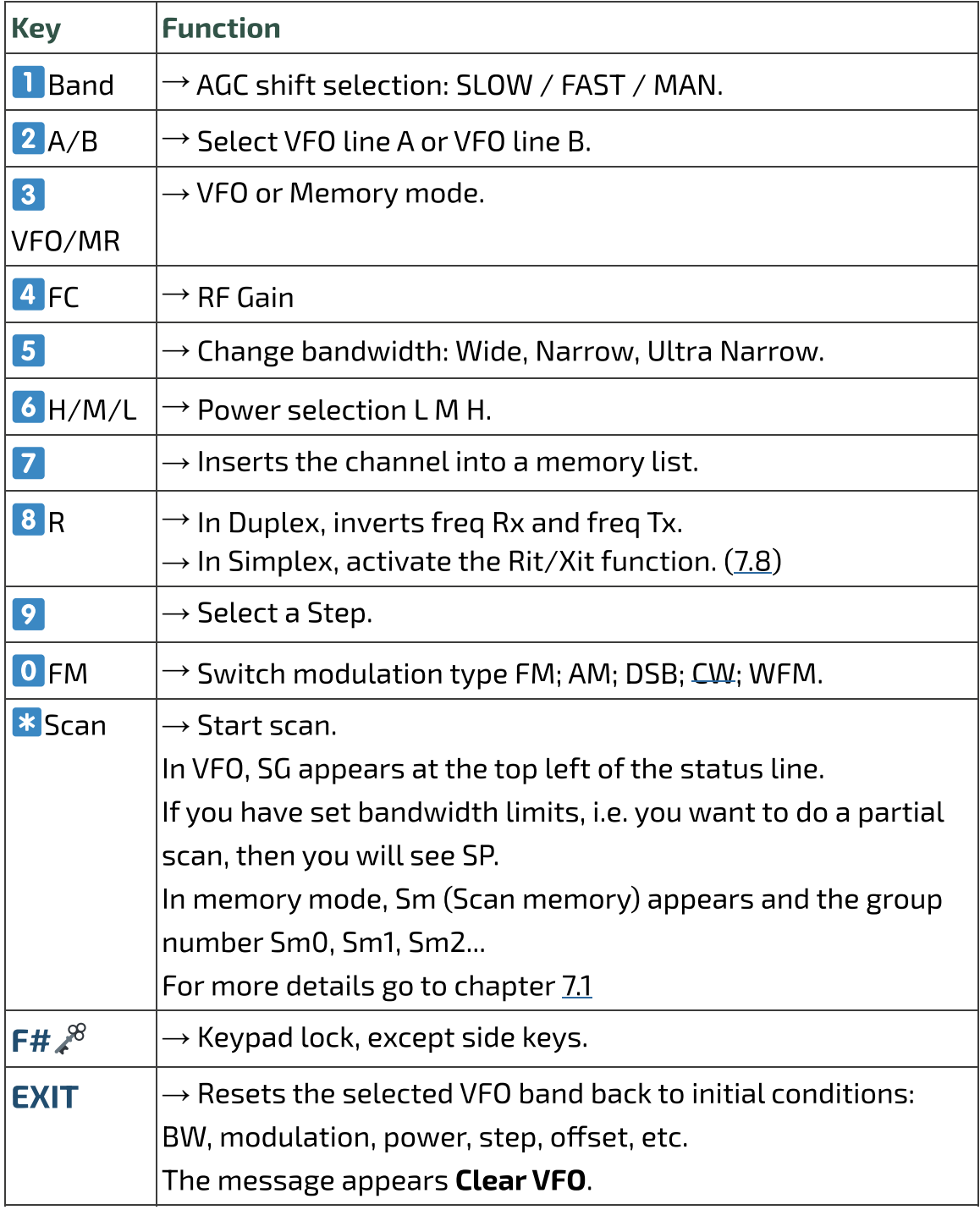

# **[5.3 Keys associated](https://www.universirius.com/en_gb/) with F**

The F key must be pressed once and lasts 8 seconds.

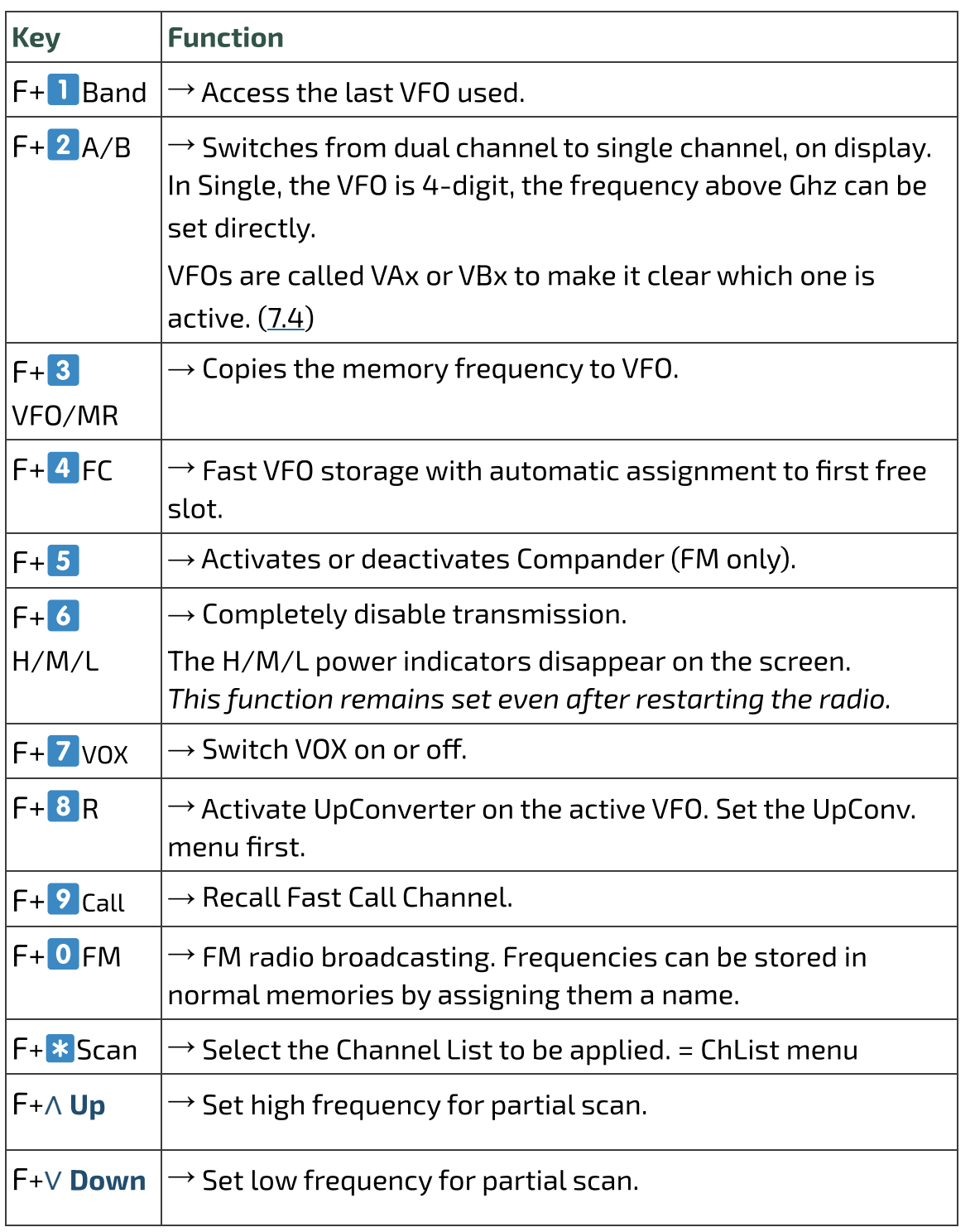

# **[5.4 Side keys](https://www.universirius.com/en_gb/)**

The two side keys are programmable via the services menu 57, 58, 59, 60.

You can attribute a function to short or long pressure. Side1S: S sta per Short clic.

Side1L: L is for Long press.

Side2S

Side2L

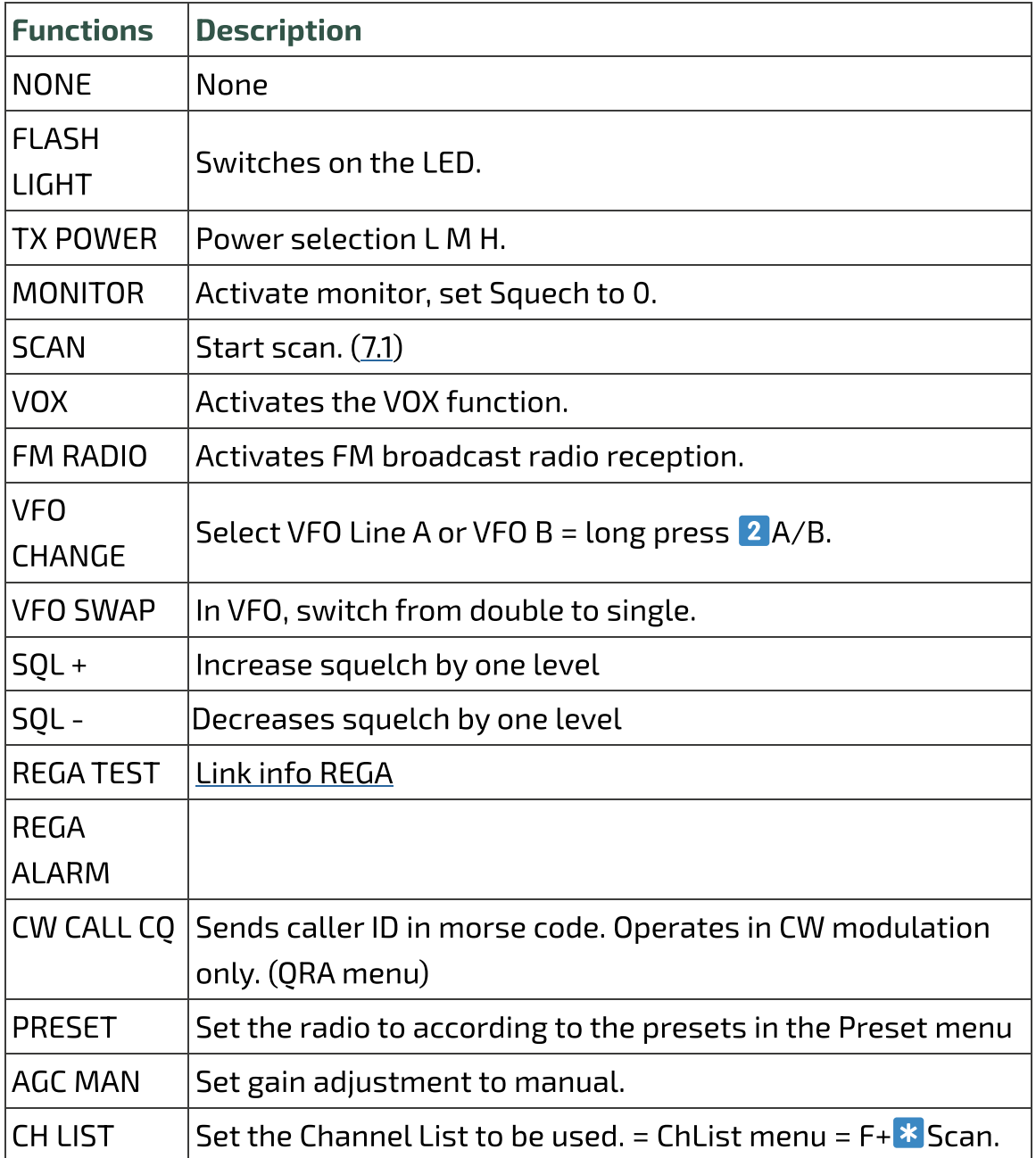

**PTT + Side2** = 1750 Tone

# **[6. Menu](https://www.universirius.com/en_gb/)**

To access the main menu, press the key M. To enter the selected item with the arrows, then press the key M. To confirm your choice, press the key M. To exit the menu item without confirming, press the key EXIT.

# **6.1 Main menu**

<span id="page-13-0"></span>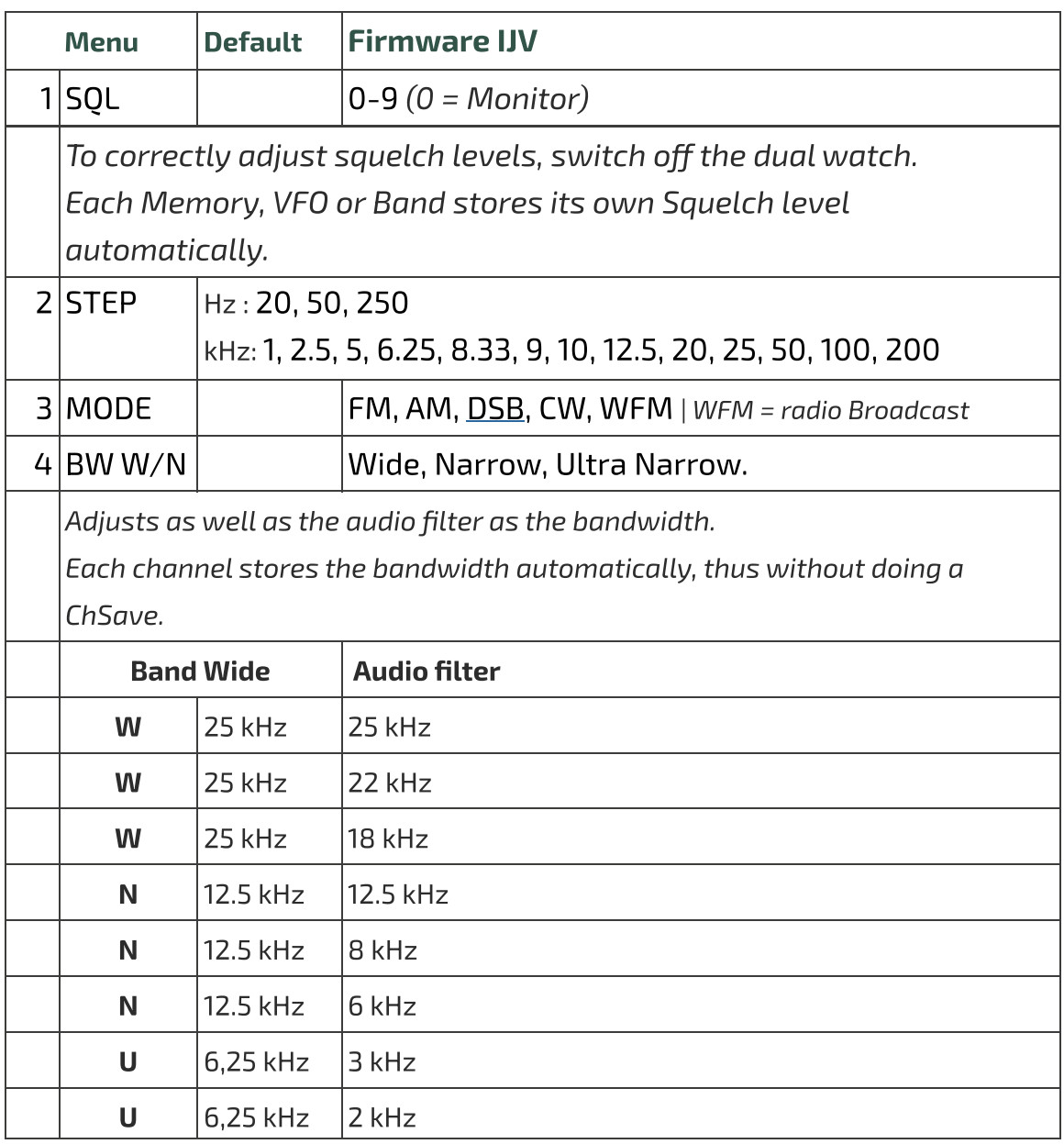

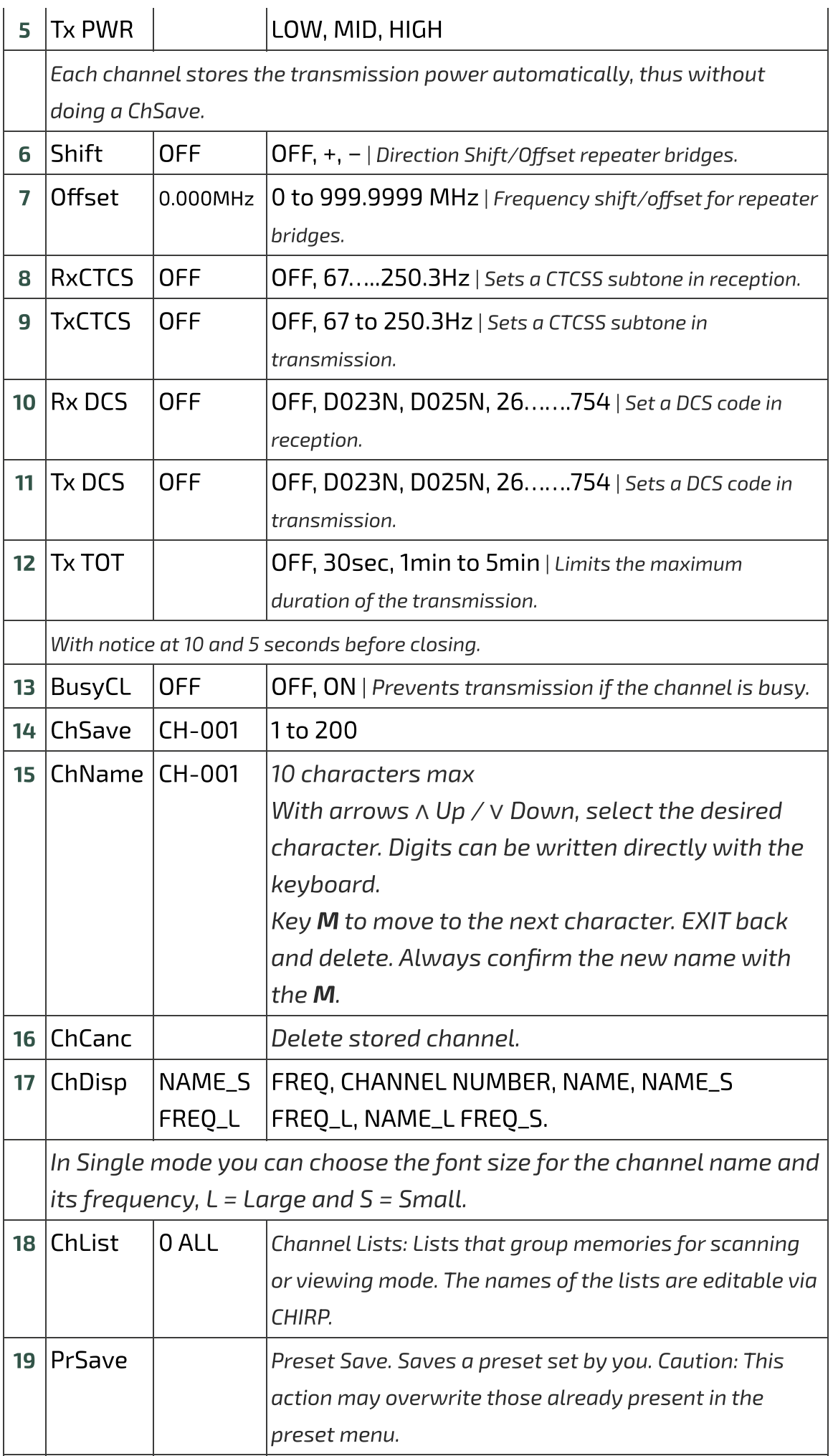

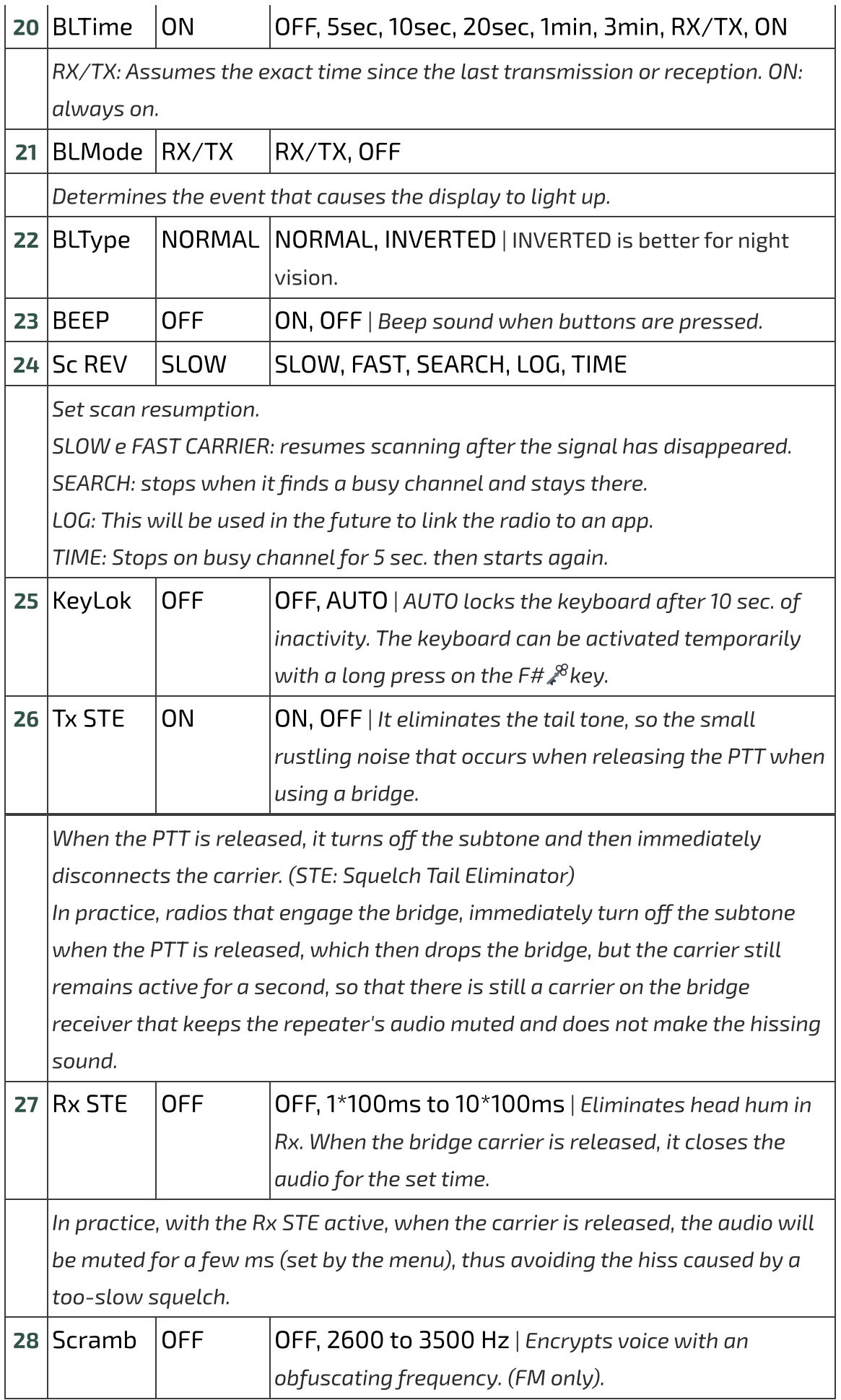

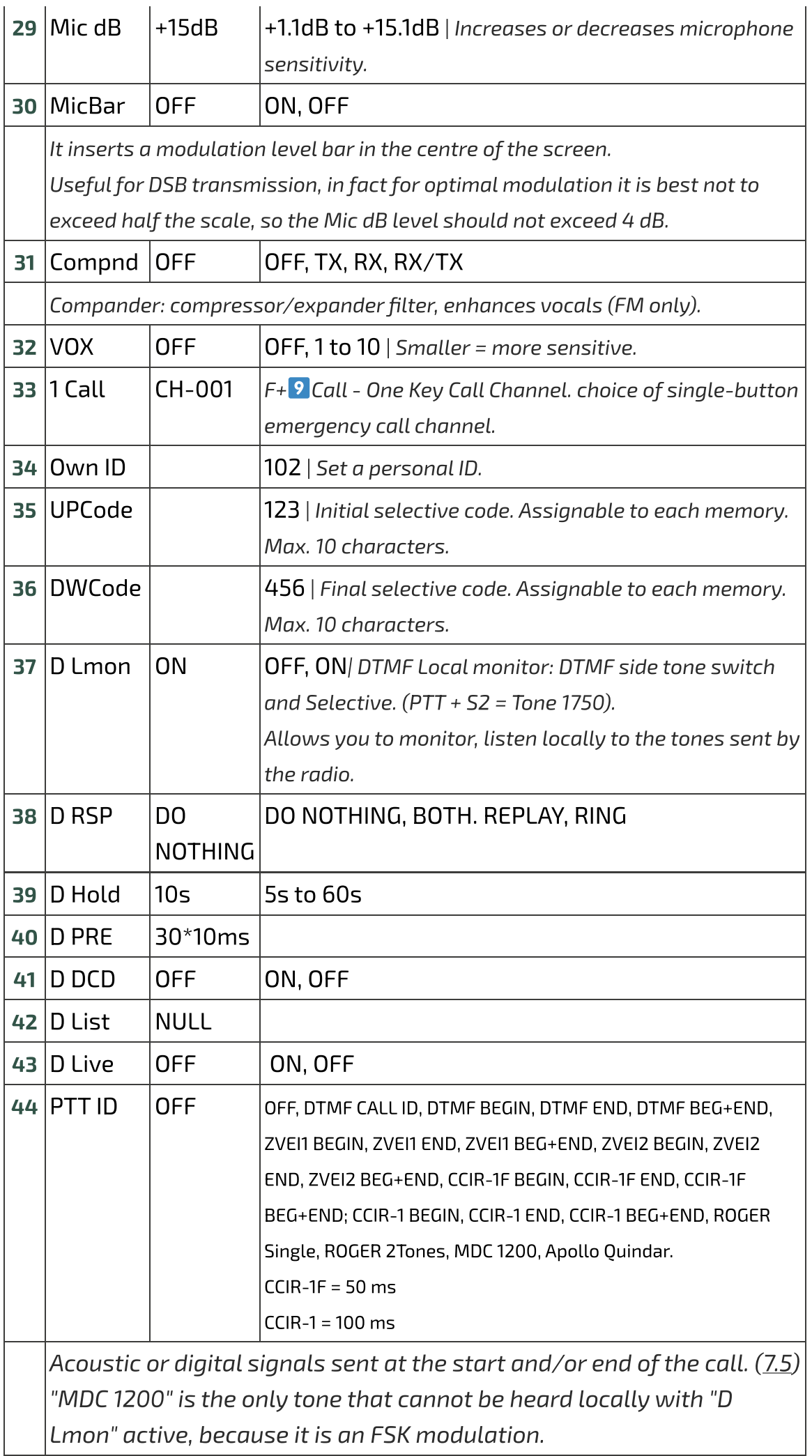

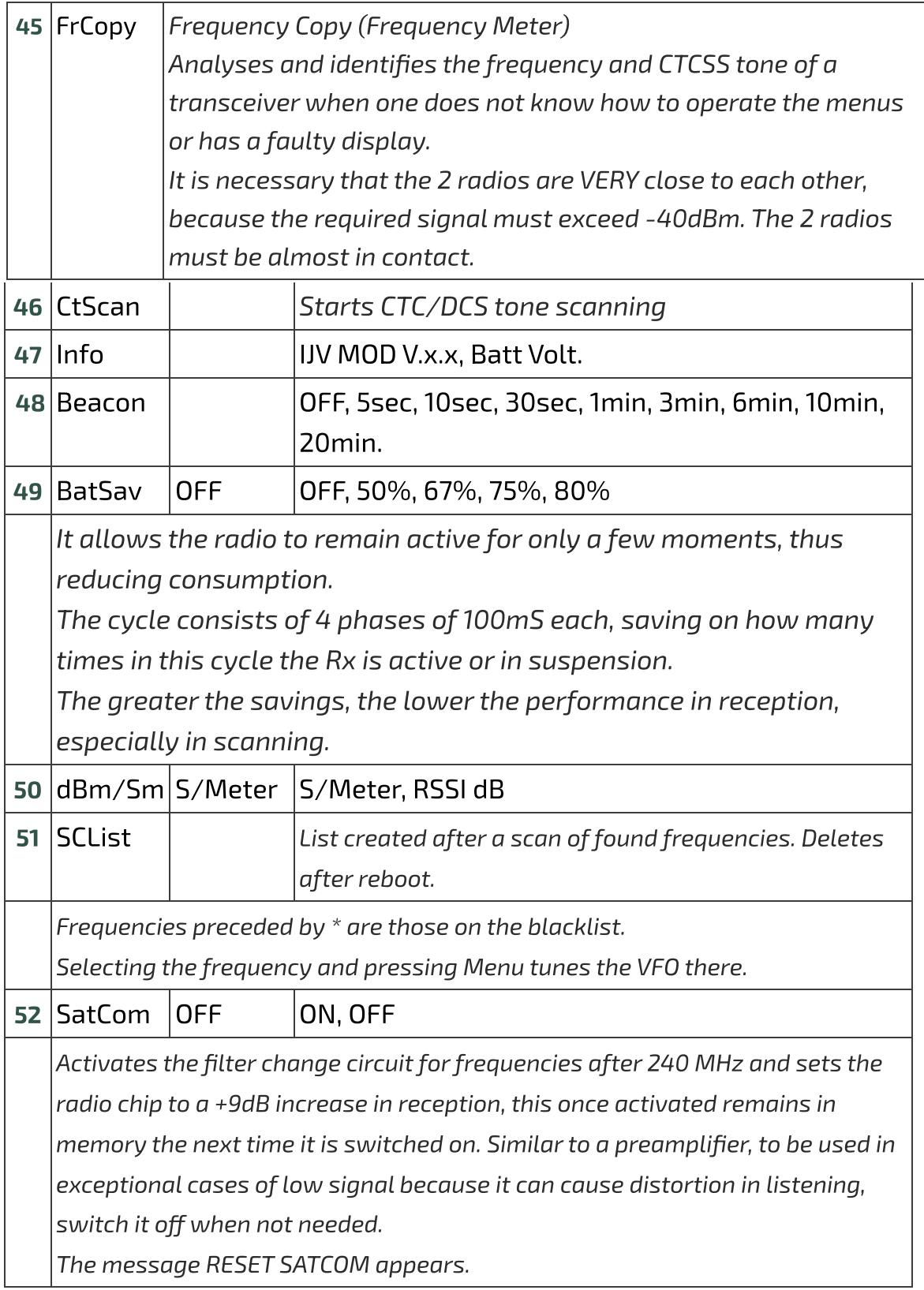

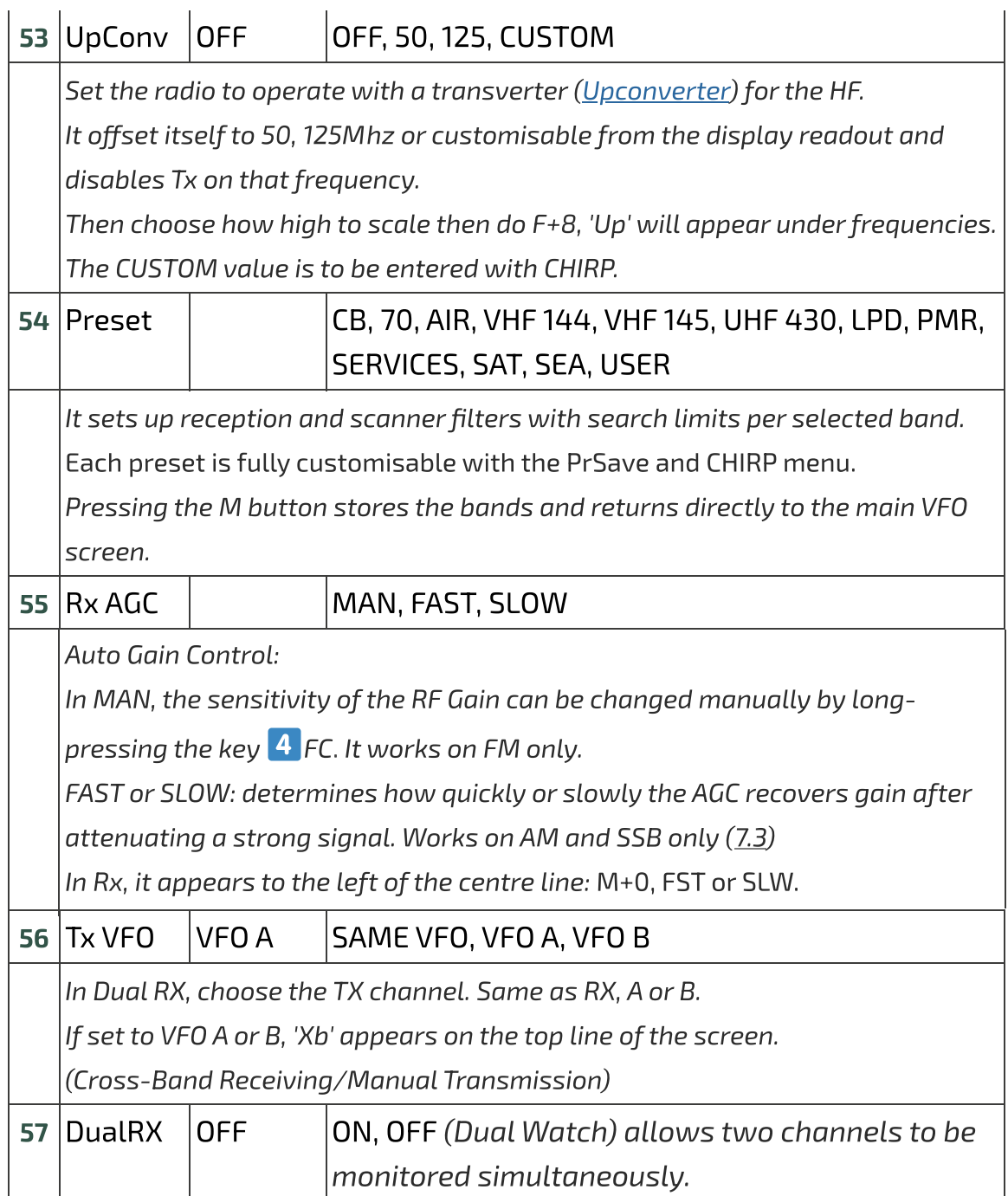

# **6.2 Services Menu**

To activate it, switch on the radio while holding down the PTT and side button 1

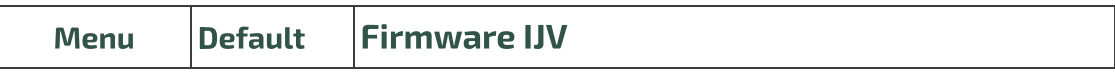

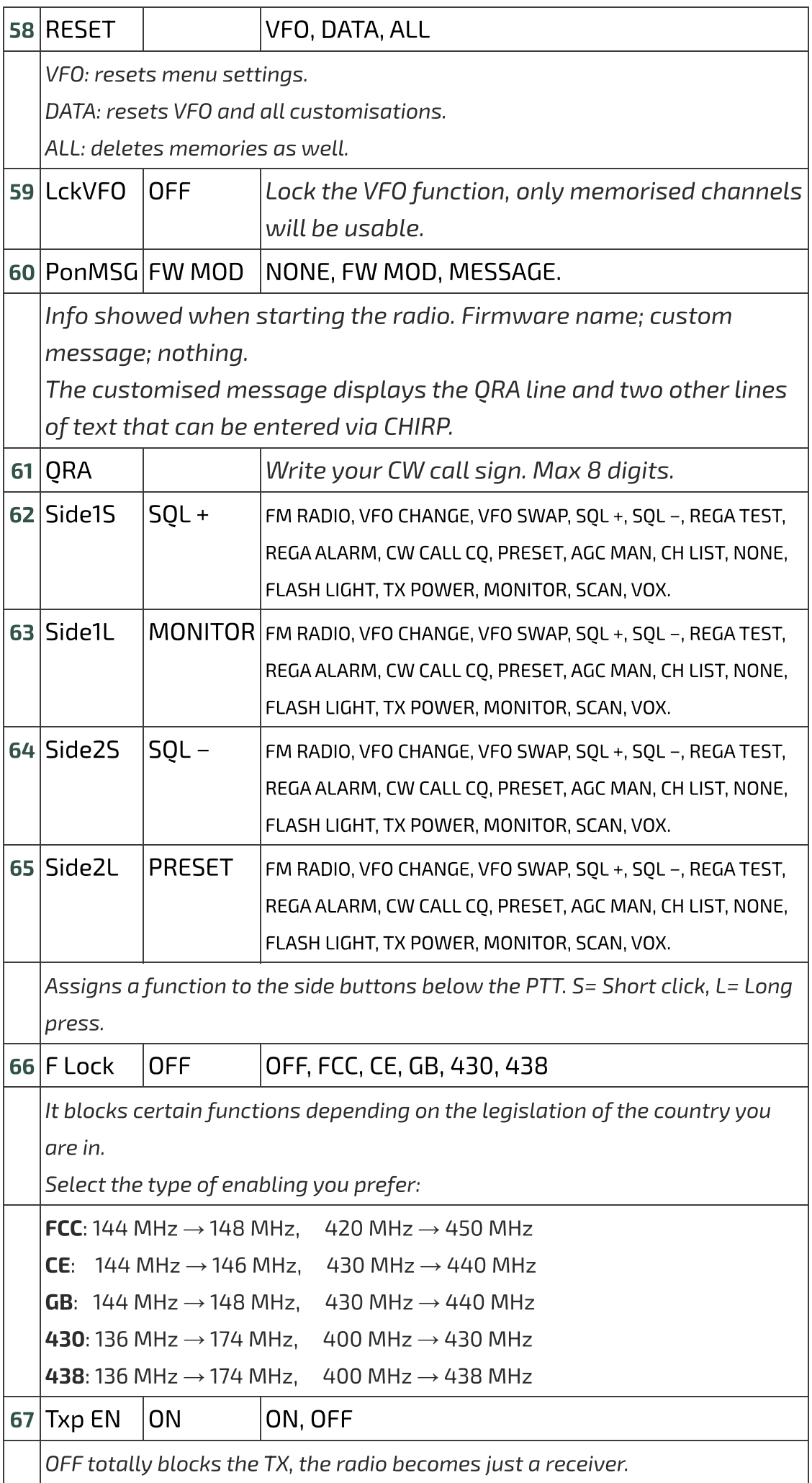

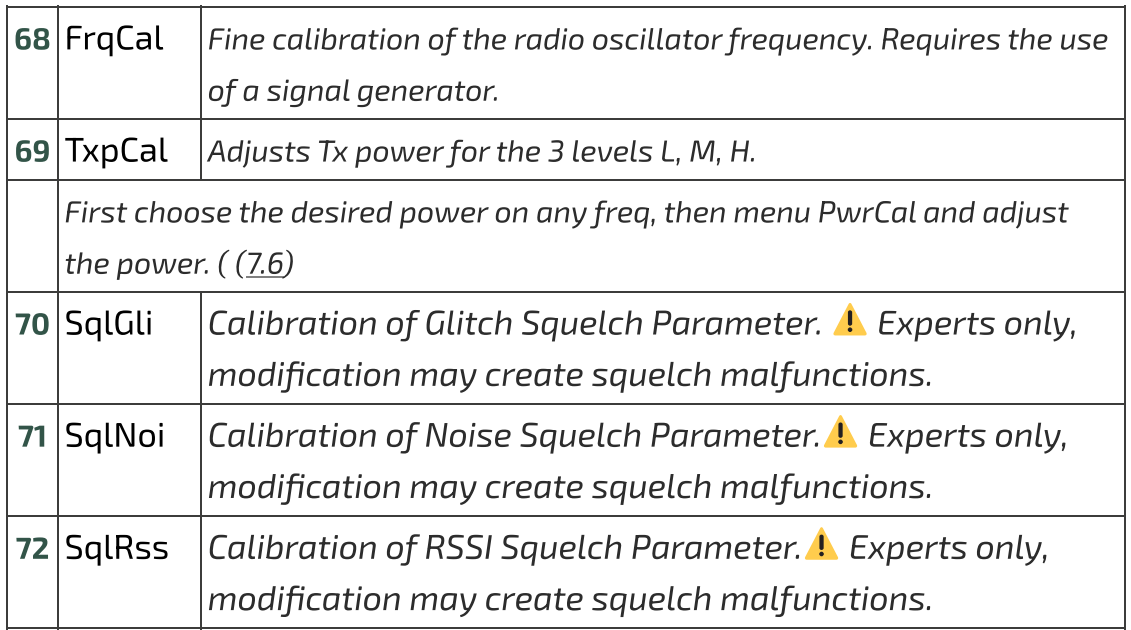

# <span id="page-20-1"></span><span id="page-20-0"></span>**7. Common Operations**

# **7.1 Scanning**

In memory mode you can enter a channel into 15 memory groups for separate scanning by long-pressing the key  $\overline{\mathbf{7}}$  . Before scanning, choose all or one of these 15 lists using the F+ key $\ast$ Scan.

#### Start scanning:

Long press key  $*$  Scan to start a general, partial or inter-memory scan.

If you want to start a scan in VFO mode, it is recommended to first select the desired band type in the menu Preset.

#### During the scanning process:

SP = partial scan, SG = general scan, Sm0 to scan all lists, Sm1, Sm2... Sm15 memory scan per list.

∧ The scanning<br><mark>Up/∨ Down</mark>.

**Up/V Down.**<br>**EXIT**  $\rightarrow$  [Stops the scan and](https://www.universirius.com/en_gb/) returns to the initial frequency.

 $PTT \rightarrow$  Stops scanning and leaves the last scanned frequency.

when the scan stops on a frequency, by pressing **EXIT** it stops scanning<br>When the scan stops on a frequency, by pressing **EXIT** it stops scanning and stays on that frequency.  $\mathcal{L}_{\mathcal{A}}$  there is the possibility to change during scanning: BW Filters, Step and Step and Step and Step and Step and Step and Step and Step and Step and Step and Step and Step and Step and Step and Step and Step an

There is the possibility to change during scanning: BW Filters, Step and **Fast Frequency Saving.** 

#### Black List: It is possible to exclude up to 40 unwanted frequencies in a black list.

It is possible to exclude up to 40 unwanted frequencies in a black list. the key scan, it will be the key Scan, it will be the scan, it will be a short press on when the scan, stops at display: "<br>the key <mark>\*</mark> Scan, it will be entered into the Black List. The screen will  $\widetilde{\mathcal{S}}$   $\rightarrow$   $\widetilde{\mathcal{S}}$  . These frequencies can be viewed in the mumber of inserted frequencies. These frequencies can be viewed in the menu under BkList. By switching off the radio, the Black List will be deleted.

#### Scan List:

The Scan List lists all frequencies found during the scan, it is visible in the  $B$ y switching of the scan list will be defined. The scan list will be defined as  $\sim$ 

By switching off the radio, the scan list will be deleted.

 $\bullet$  Locking and unlocking the keyboard by long keypresses  $\mathsf{F#}_{\mathscr{E}}^{\mathcal{B}}$  is possible during scanning.

- $\triangle$  Battery saving is switched off during scanning.
- Boradcast WFM memories are excluded a priori.

# <span id="page-21-0"></span>**7.2 Partial scan**

- . **Fal tial Scall**<br>1. Enter the lowest frequency in VFO. e.g. 144.000º (7 chars.).
- est frequency in VFO, e.g. 144.000º (7 chars.).<br>F+∨ **Down**you will see the message "**Set Range Low** Pres<br>**OK**".  $\mathbf{C}$ ok".<br>3. Enter the highest frequency, e.g. 145,600º (7 chars.).
- 
- highest frequency, e.g. 145,6000 (7 chars.).<br>F+∧ **Up**you will see the message "**Set Range Up OK**". . Start the scan by long-pressing the key Scan.
- $\overline{\text{Start}}$  the scan by long-pressing the key  $\overline{\text{*}}$  Scan. The abbreviation Sp. will appear in the top line.

## **[7.3 RF Gain](https://www.universirius.com/en_gb/)**

The function **RF Gain** is the same to that of large radios or CBs. You can increase or decrease the sensitivity as required.

#### Adjust RF Gain

- 1. Switch to the desired frequency and long-press the  $\overline{\textbf{4}}$  FC. A window with values appears on the right.
- 2. Use arrows  $\wedge$  Up/ $\vee$  Down to increase or decrease the gain.
- 3. To store the value permanently, press the key **M**this will remain even after restarting the radio. Press the key **EXIT** for temporary storage until the radio is switched off.
- . If the desired frequency is in another modulation than FM, change it with a long press on the  $\overline{\text{P}}$  FM. (In FM, the AGC is always in MAN).

Each band has its own Gain, the level stored applies to the band active at that time.

◆ The zero value is aligned with the input signal, if connected to a generator the output value corresponds to the RSSI read by the radio. In fact there is +26 in VHF and +18 in UHF.

To reset the RF Gain to default on all bands perform a VFO Reset (Start the radio by pressing PTT + EXIT).

The RF Gain function also works without reception, but you have no reference to adjust it.

# **[7.4 Entering frequen](https://www.universirius.com/en_gb/)cies above 1000 MHz (GHz)**

#### Single VFO method

- 1. Switch to Single VFO mode: F+ 2 A/B
- . Enter the desired frequency (8 digits).

VFOs are called VAx or VBx to make it clear which one is active.

### **7.5 DTMF**

**Principle for making the call work with DTMF tones:**

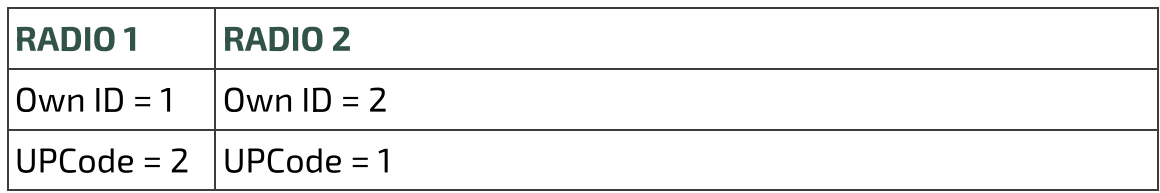

MENU settings

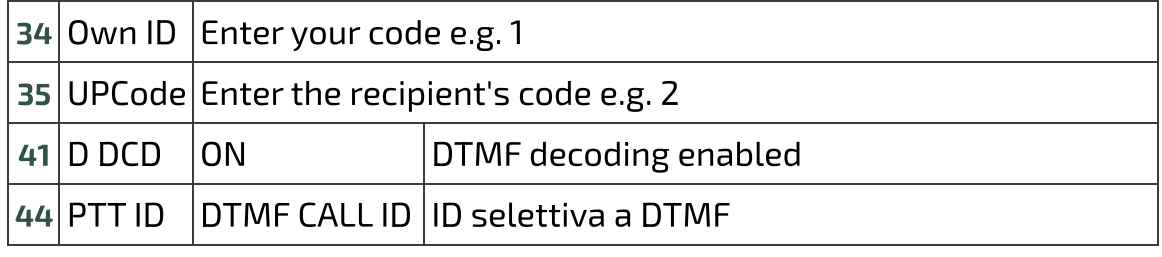

Do the same thing on the other radio by reversing the codes as shown above.

<span id="page-23-0"></span>To send in Tone 1750, press  $\overline{PTT}$  + S2 (side button 2).

# **7.6 The Selectives: ZVEI, CCIR… SelCall**

### **To activate selectives:**

#### MENU settings

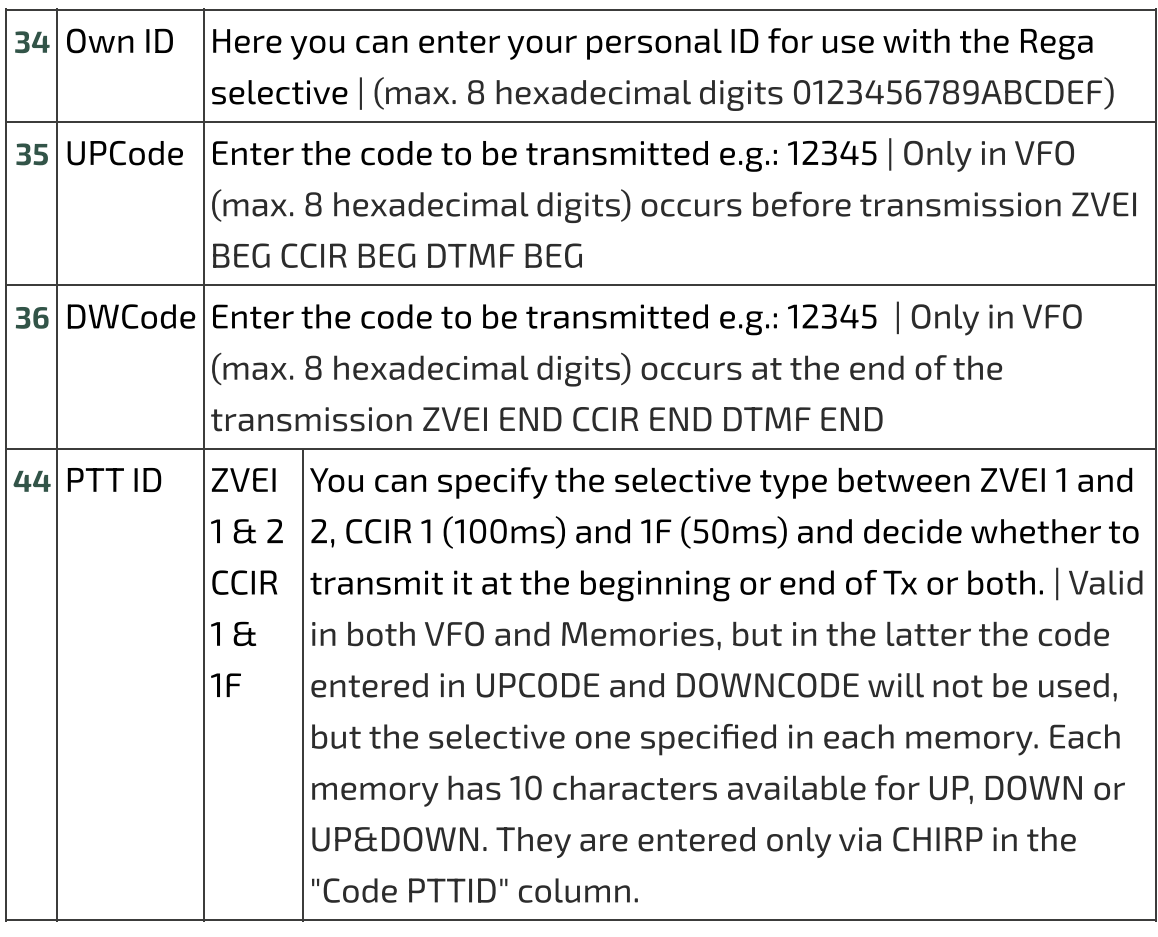

Selective codes are assignable to each memory. Max. 10 characters.

# <span id="page-24-0"></span>**7.7 Power Output Adjustment**

Exact adjustment of transmission power for the 3 levels L, M, H:

- 1. Access the Services Menu by switching on the radio while holding<br>down the PTT and side button 1.
- 2. Choose any frequency in the UHF band.
- 3. Select one of the 3 powers L, M, H.
- 2. Select one of the 2 powers 2, M, M, H.<br>4. Go to the services menu **TxpCal** and set the power.
- [. Repeat the operatio](https://www.universirius.com/en_gb/)n at will for all 3 levels.
- . Repeat the operation on the VHF band as well.

Each channel stores its transmission power automatically.

By pressing the **PTT**, this value in Watts will appear below the **Tx**, symbol. The value shown does not actually represent the power output, especially outside the bands for which the radio was designed, 2m and 70cm.

# <span id="page-25-0"></span>**7.8 CW Modulation (Continuous Wave)**

CW (Continuous Wave), allows telegraphic communication by means of an external key telegraph or PTT.

To hear the note monitor, enable ON in menu **D Lmon**.

- Enter your call sign in the services menu ORA.
- Assign the CW / CALL CQ function to a side button.
- Activate Beacon and Call CW Repeat interval time. Menu Beacon. When they are active, Bc appears for Beacon and Cc for Call CW.
- The Beacon [\(Radiofaro](https://it.m.wikipedia.org/wiki/Radiofaro)) sent is made up of: VVV DE "QRA"/B "QRA"/B "FIELD1" "FIELD2". For a total of  $8 + 8 + 15 + 15$  characters. If you write it with Chirp:  $8 +$  $8 + 12 + 12$ .

String 1 takes it from the first line of the welcome message, String 2 from the second line.

The welcome message can be changed with the software [CHIRP.](https://chirp.danplanet.com/projects/chirp/wiki/Home)

• Pressing the key you have assigned to CW / CALL CQ starts the automatic CALL CW call. The abbreviation Cc appears when it is active.

Sending the CW / CALL CO consists of: **CO CO DE ORA ORA PSE**.

Pressing PTT disables both Beacon (returns to OFF) and CALL CW.

The Rit/Xit function can be used on CW.

# **[7.9 Rit/Xit](https://www.universirius.com/en_gb/)**

The Rit/Xit function works in VFO on any FM, AM, DSB and CW modulation.

To make full use of the Rit/Xit function, it is necessary to switch to Single Channel mode.

Switch to Single Channel View **F+ 2** A/B

1. Long press  $\overline{8}$  R to activate Rit, Xit or exit. The words Rit or Xit down and the F for Function appear at the top of the screen.

The frequency is also split: above in small the Tx frequency and below in large the Rx frequency.

- <span id="page-26-0"></span>. Use the arrows to change the kHz frequency. In Rit the Rx frequency will change, in Xit the Tx frequency will change.
- 3. The key **EXIT** realigns the Rx to the Tx by resetting the Step. Reset the last 2 digits of the VFO by aligning it to the lowest kHz.

Check that F is active, because after 8 seconds it comes off. If it does, press the F button again.

Without the F active, the arrows will change Rx and Tx frequencies simultaneously.

# **[7.10 Radio broadcas](https://www.universirius.com/en_gb/)t FM**

There are two ways to start FM radio mode:

### . **VFO mode**

- Switch to VFO mode.
- Press  $F + 0$  FM to switch to FM Broad mode (this can also be done after entering the frequency).
- Use the keyboard to manually enter a frequency (7 characters).
- Press the keys  $\wedge$  Up /  $\vee$  Down to change the frequency.

#### **Storage**

- $\bullet$  To store the frequency, press the key  $M$  and go to the ChSave menu, press M and select the desired memory number with the ∧ Up / V Down. Again press the key M to record the channel.
- The following message appears Memory saved.
- Press the key ∨ Down to select the ChName entry, press the two times M to enter alphanumeric writing mode, with the arrows  $\wedge$  Up / ∨ Down select the desired character. Press the M to move on to the next character. Digits can be written directly with the keyboard. Use the EXIT key to go back and delete if necessary. Once you have finished the 10 character string, confirm the storage with the  $M$ .

### . **MR memory mode**

- Go into memory mode with long presses on key <sup>3</sup> VFO/MR.
- Select the memory you have stored normally with the buttons  $\wedge$  Up / ∨ Down.
- Or use the keyboard to enter the memory number. (3 characters).

To exit FM Radio mode, press either:  $F + 0$  FM.

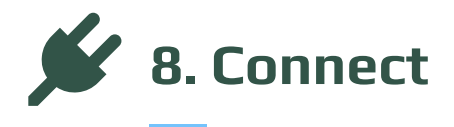

Interfacing the radio with a computer.

#### **8.1 CHIRP**

- . Download and install the software CHIRP-next. Minimum required:
	- Windows 10 and later (64-bit)
	- macOS Big Sur and later (universal binary with Intel and Apple Silicon support)
	- o Linux (all modern distros with python3, details here)
- . Install the cable driver .
- 3. Download the zip file containing the module: LINK ZIP IJV.
- 4. Make sure your battery is sufficiently charged and connect the radio with the cable.
- 5. Open CHIRP and make sure you are in developer mode, then  $\rightarrow$  'Help'  $m$ enu  $\rightarrow$  tick 'Developer Mode'.
- . To the alert message, answer Yes and restart CHIRP as requested.
- . Click FILE in the menu, select 'Upload module'.
- uvk5\_IJV\_v3\_xx.py. . At the alert message, answer Yes. Upload the attached module
- . Read the radio using the normal procedure, selecting in the radio list the model: K5 IJV\_V3
- <span id="page-28-0"></span>10. Set the display of all fields, then  $\rightarrow$  View menu and tick: Show extra fields.
- . Enter the frequencies.
	- $\bullet\quad \bullet$  If your radio already contains personal information, read the radio's Chirp configuration and save it to your computer. Copy the desired frequencies into that file.
	- $\bullet\quad \bullet$  If your radio is new, you can start directly from the downloaded img file.
	- Open the Chirp configuration file (.img).
	- Modify the settings as you like.
	- Save the file with the name of your radio.
	- Upload it to your radio.

The module uvk5\_IJV\_V3\_xx.py must be loaded every time you want to change the radio or the .img configuration file.

 $\blacksquare$   $\blacksquare$  [Download a generic C](https://www.universirius.com/en_gb/)hirp configuration file (.img) suitable for the IJV module for CHIRP here. It contains the following frequencies: module for CHIRP here. It contains the following frequencies: 16 PMR; 69 LPD; ISS; 40 CB; 19 SATCOM.<br>.

[QS\\_UVK5\\_PMR\\_LPD\\_ISS\\_CB-Sea-Satcom-\\_IJV\\_v3.img](https://www.universirius.com/SirioArchive/Materiel_pr_site/Firmware-IJV/QS_UVK5_PMR_LPD_ISS_CB-Sea-Satcom-_IJV_v3-v03.img) V3

### **Load the module automatically when CHIRP starts.**

- 1. Go to the Chirp installation folder: C:\Program Files (x86)\CHIRP<br>2. Create a CHIRP software Shortcut:
- $\rightarrow$ <u>Right-click on "**chirpwx.exe**" → Create Shortcut.</u><br>Presentive CUPPUV/2
- 
- $\rightarrow$  $\overline{a}$  Rename it to CHIRP III . Right-click on the newly created shortcut le Properties A window opens, then go to the 'Shortcut' tab.

#### . In the 'Destination' box, add at the end of the string

```
--module "D:\Folder Path\uvk5_IJV_v3.py"
```
- 
- Folder Path Make sure you only leave a single separator space. Replace with the address of your folder where the
- module is located.<br>The contracted The name of the module may change depending on the version.<br>• Example:
- 

```
"C:\Program Files (x86)\CHIRP\chirpwx.exe" --module
"D:\UVK5\Firmware Mod IJV\uvk5_IJV_v3_34.py"
Example: 1999<br>Example:
```
. Click on OK or Apply.

Now, when you start CHIRP from this customised shortcut, the module will automatically load. You will get continuation of this in the title bar where the title bar where  $\alpha$ the words "Module loaded" will appear.

 $\bullet$  If the path contains spaces, be sure to enclose the entire path in inverted commas " ". inverted commas " ".

 $\Gamma$  the module changes name in an updated version, because to replace the link string are link string as well.

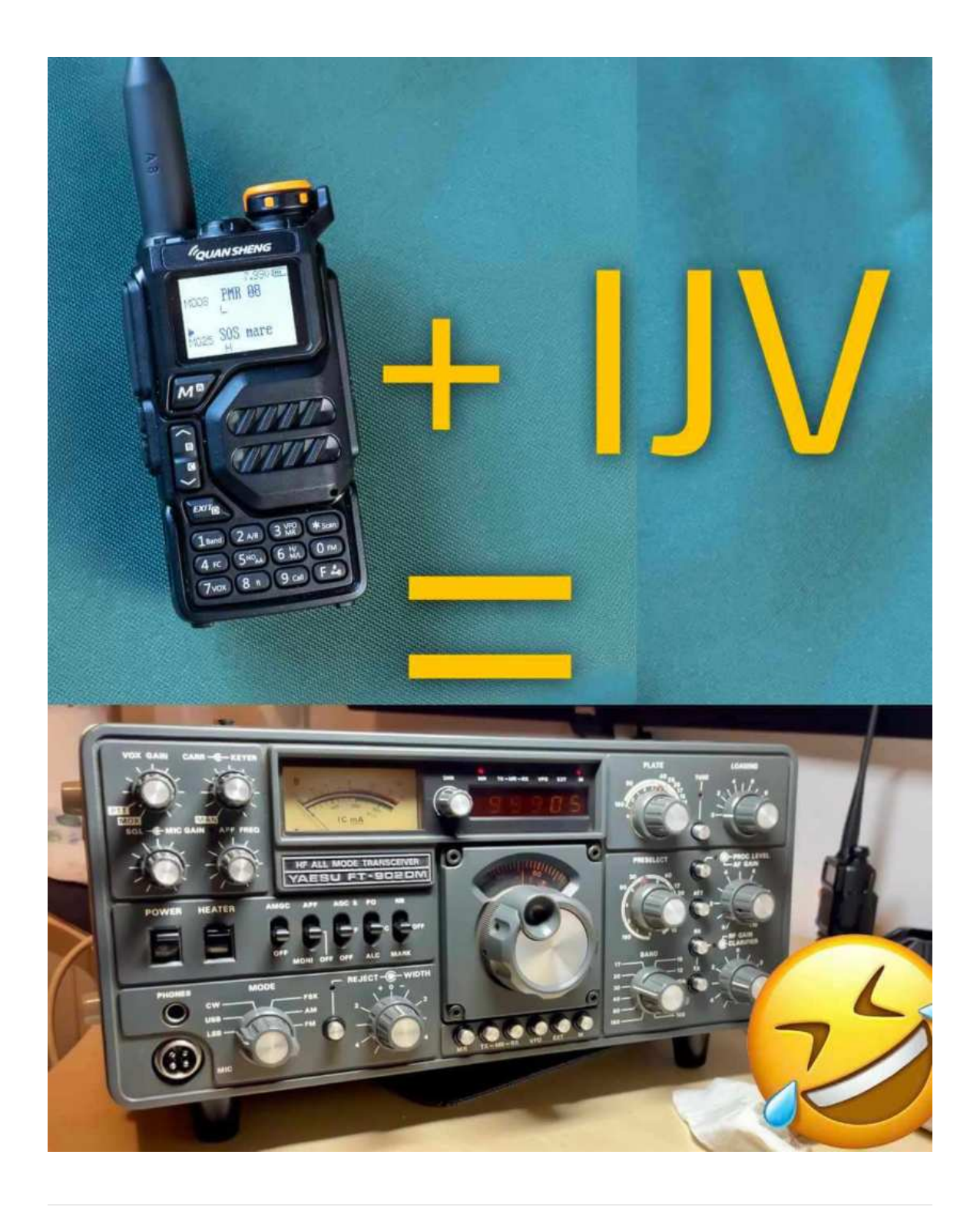